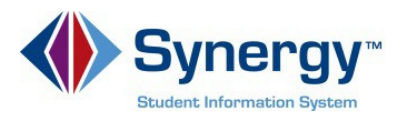

## **Password Recovery**

1. In your web browser go to: parentyue.pwcs.edu

**ParentVUE Account Access** 

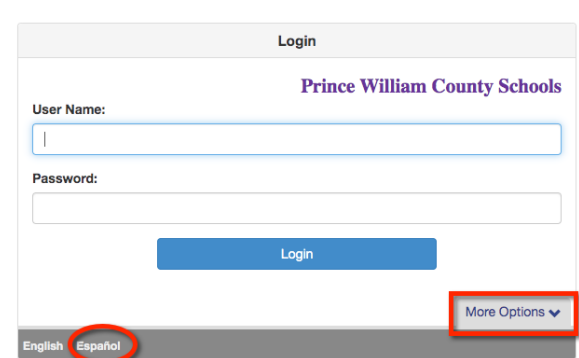

*Optional:* If you would like to view the ParentVUE screens in Spanish, click on the word **Español** in the lower left corner of the screen.

- 2. Click on **More Options.**
- 3. Then select **Forgot Password.**

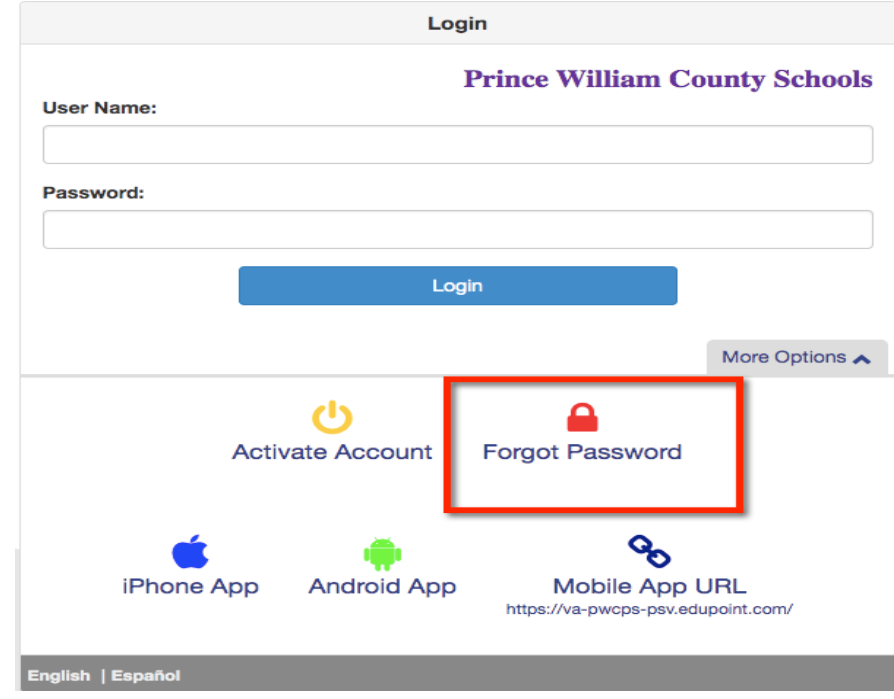

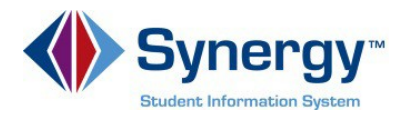

4. Enter the primary email address you used to activate your account and click on **Send Email**.

## **Forgot Password**

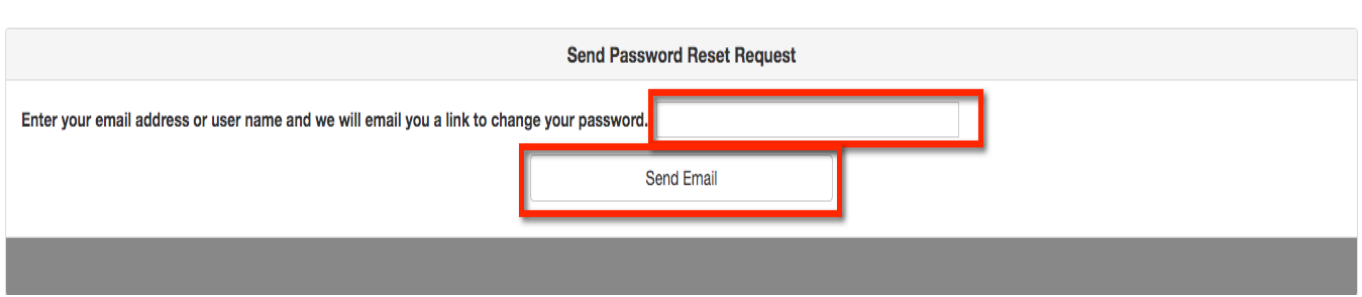

5. A message will be sent to your primary email account with a link to change your password. Click on the **Click here to change password** link in the email.

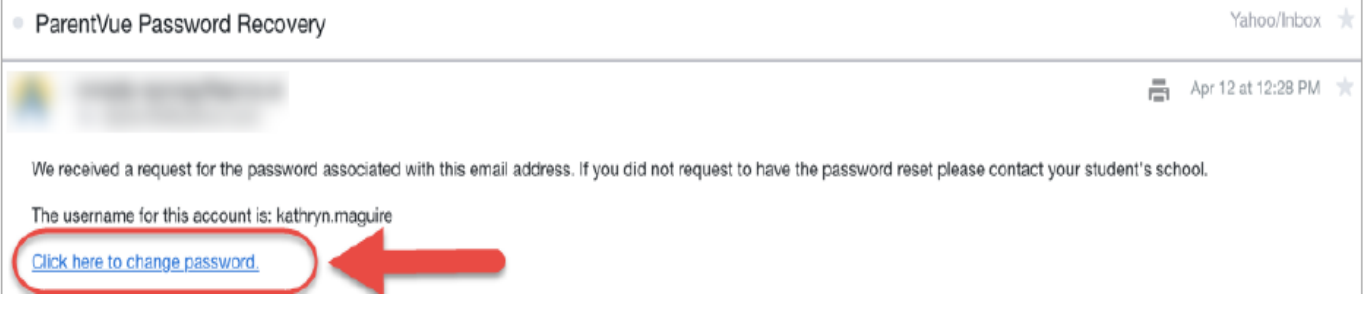

6. Enter your current **First** and **Last Name** (must match name on account), type the **New Password** (at least 6 characters), twice to confirm, then click on **CHANGE PASSWORD**.

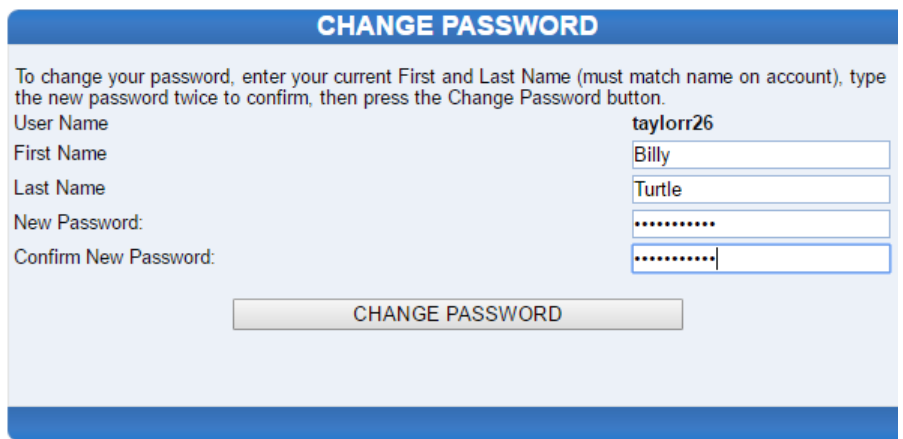

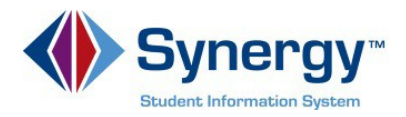

7. You will see the following screen once your password had been successfully changed.

## **CHANGE PASSWORD**

Changes have been successfully made to your account.

Click here to go back to ParentVUE home page